## **Olvido de contraseña**

1. Ingresar su usuario (número de cédula) y clic en continuar.

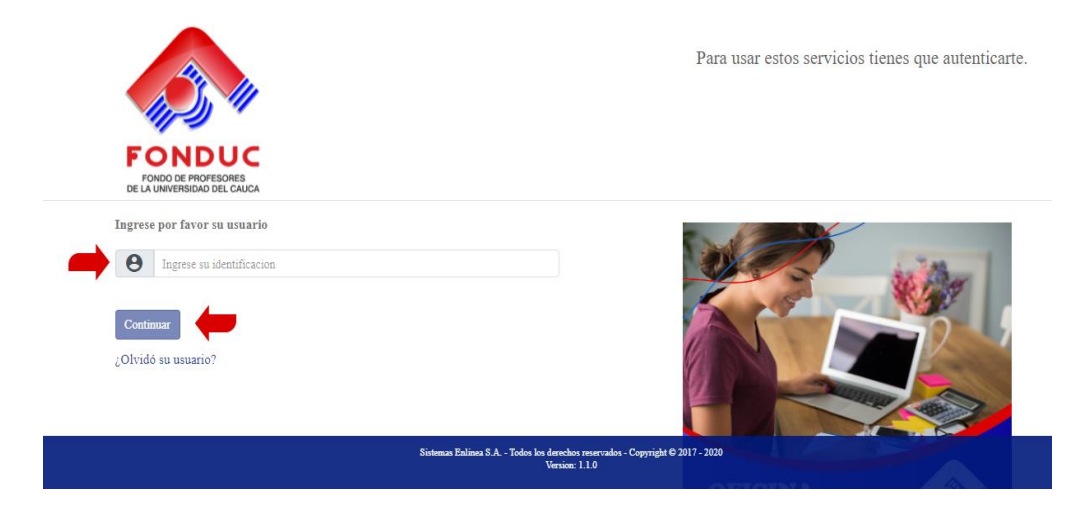

2. Verificar que la frase y la imagen de seguridad son las que usted eligió durante su autorización.

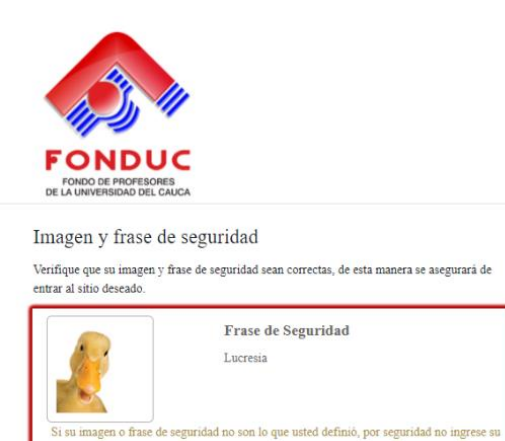

clave de acceso.

## 3. Seleccionar el botón de "Olvidé clave"

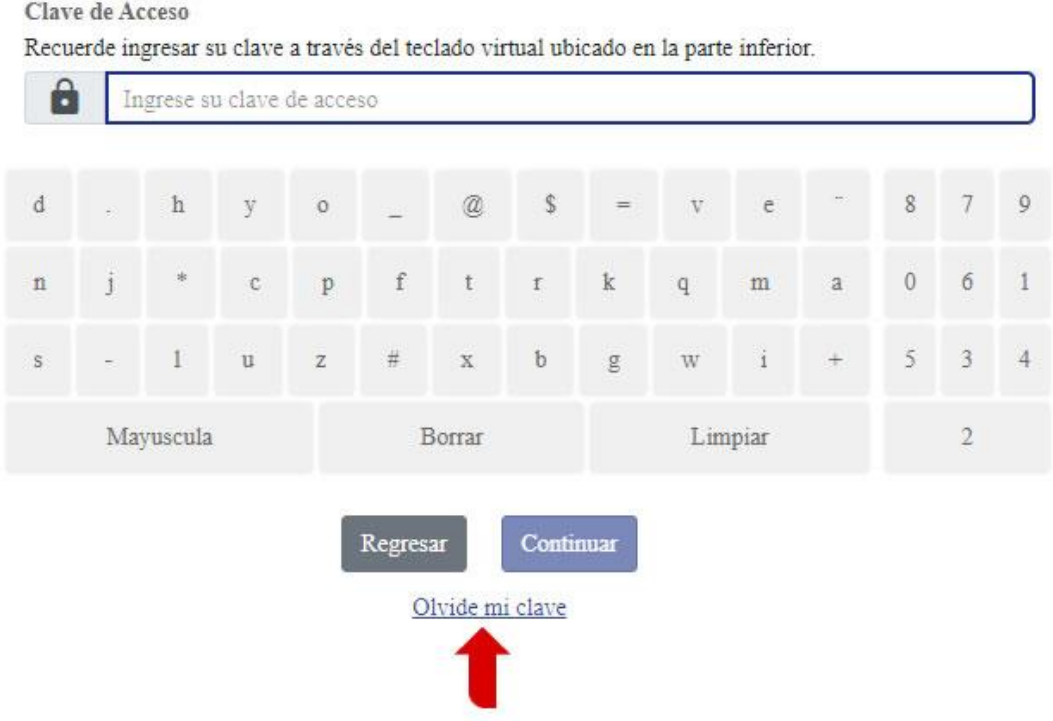

4. Seleccione la opción a través de la cual desea recibir la clave temporal de acceso.

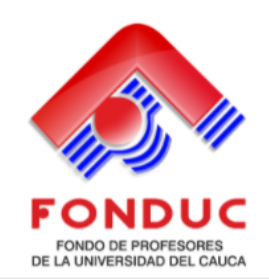

## Confirmación de cuenta

Te enviaremos un código para confirmar que esta cuenta te pertenece, una vez lo recibas utilízala como clave de acceso a tu cuenta.

**Confirmar por SMS** 

 $\odot$  \*\*\*\*7213

Confirmar por correo electrónico

 $\bigcirc$  ast\*\*\*\*\*\*\*\*\*\*@uni\*\*\*\*\*\*\*\*\*\*\*\*\*

Regresar Continuar 5. Realizar el ingreso nuevamente.

Ingresar su usuario (número de cédula) y clic en continuar

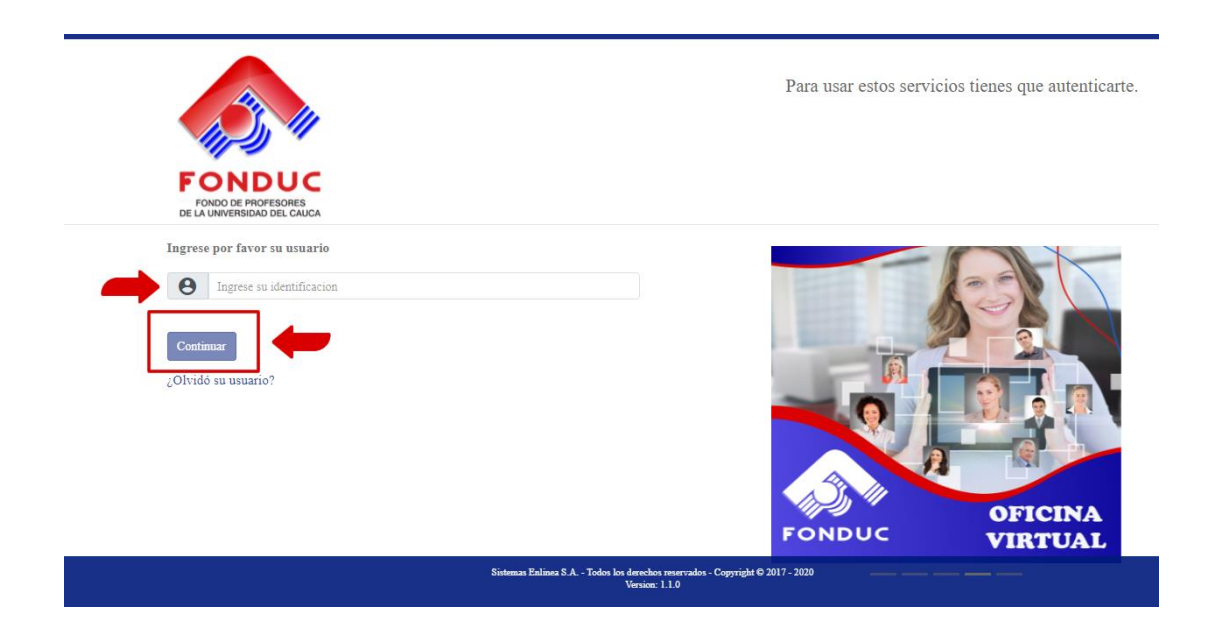

6. Ingrese la clave temporal que recibió según la opción elegida (sms – correo electrónico).

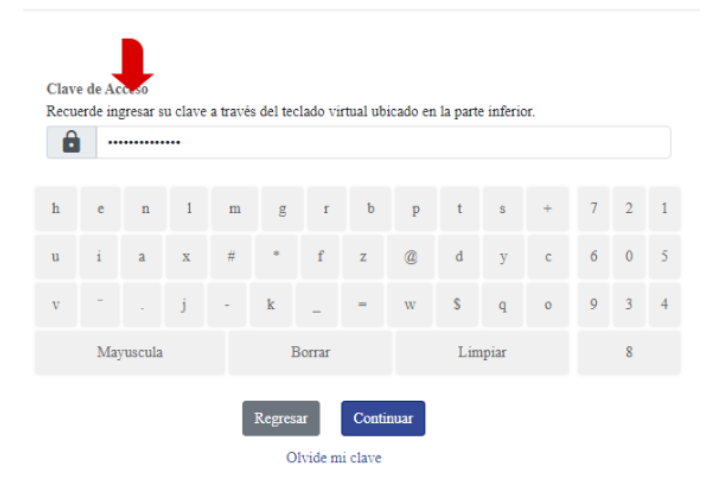

7. Se desplegará un asistido que le solicita ingresar una nueva clave de acceso, luego de asignar la nueva clave haga clic en continuar.

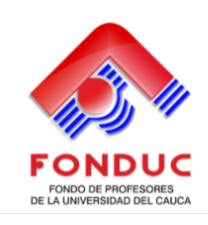

Para usar estos servicios tienes que autenticarte.

## Cambio de clave

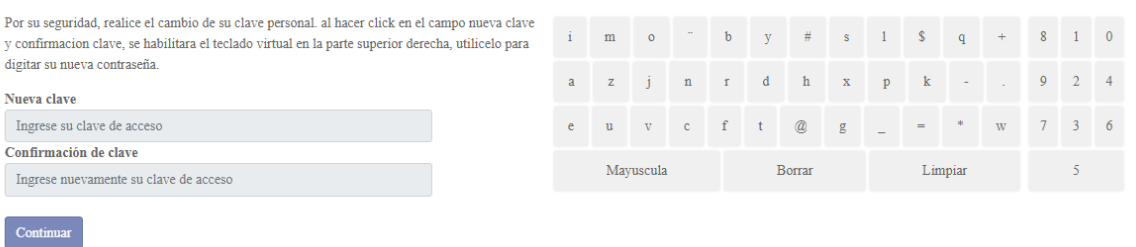

8. Deberá ingresar de nuevo la frase y seleccionar la imagen de seguridad elegida durante su autenticación

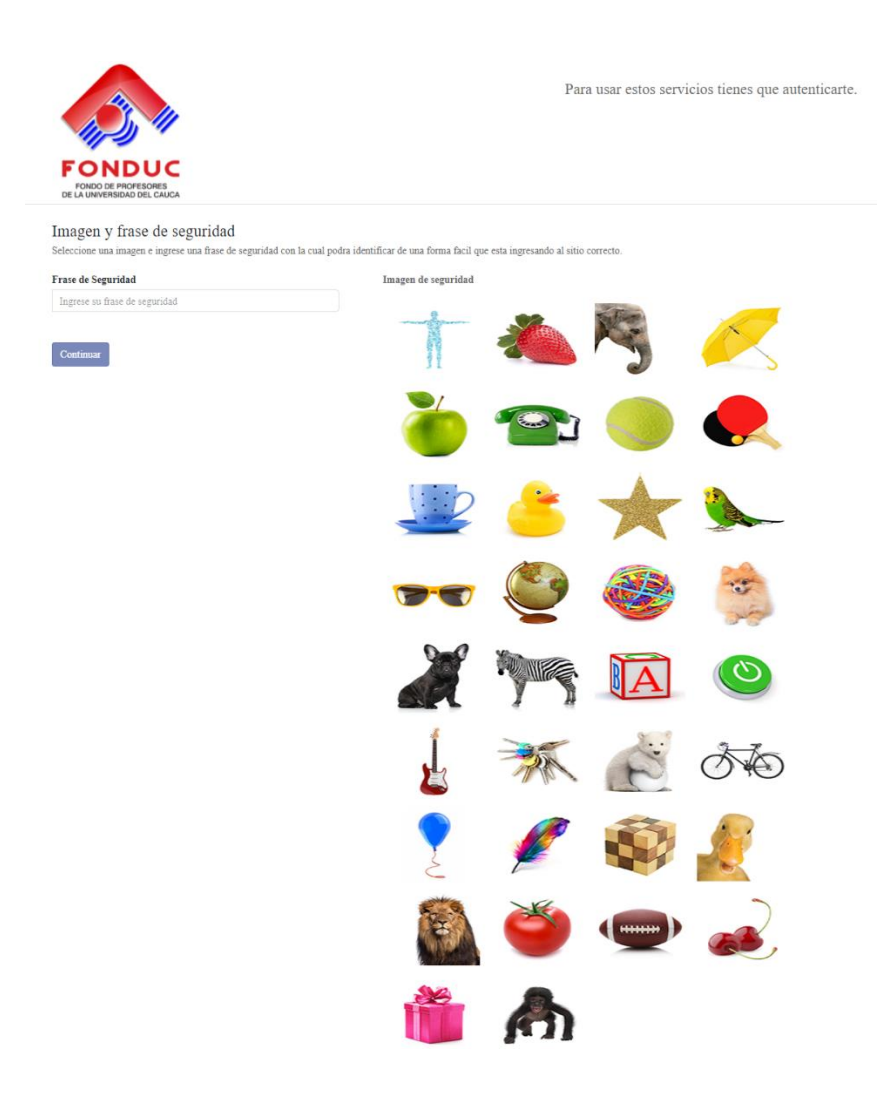

9. Ahora podrá ingresar a la Oficina Virtual.

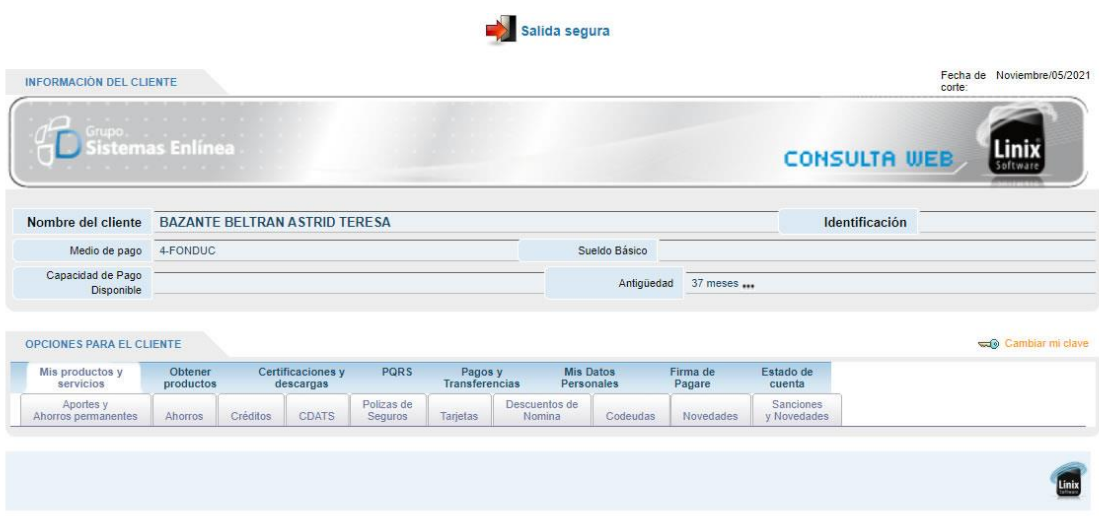